# **The operating instructions of Bluetooth setting tools**

**▲Notes:**

- **1. Set the Bluetooth name can not exceed 20 bytes.**
- **2. Bluetooth pairing password settings can not be more than 10 bytes.**
- **3. Select the printer's version and the Bluetooth device's kind, and you can get the**
- **information from the self-test page of printer.**
- **4. When using this tool to ensure the Bluetooth device in a disconnected status.**
- **5, Please ensure the IP of printer and computer are both in the same network segment.**

**▲This tool can be setting the related functions of our MINI Bluetooth Printers:**

- **1.Modify the Bluetooth device name;**
- **2.Modify and query the Bluetooth device pairing password**;
- **3.Modify and query the Bluetooth baud rate**;

**4. Printer IP, Gateway, Subnet mask, MAC address, Cutter, Buzzer, Restore factory default setting, Self-test page print, Print density level and Print mode.**

## **▲Instructions as shown in figure**:

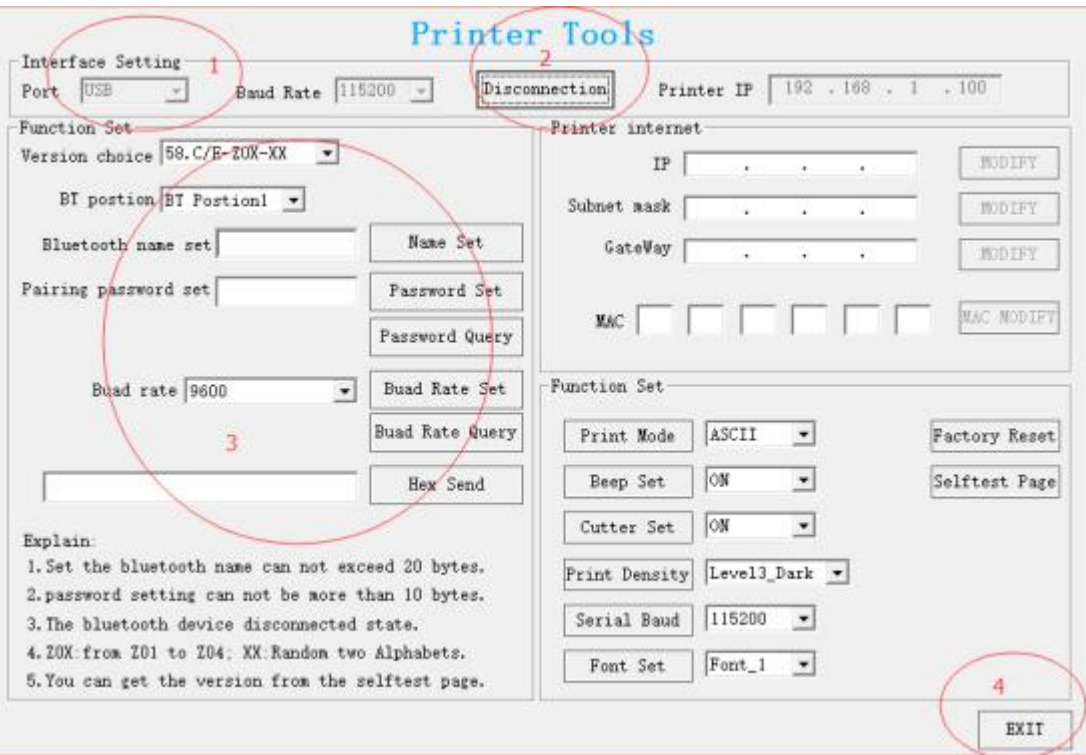

#### **Step 1**:

**Set port** ,**please choose** "**USB**",**the factory default printer with standard USB cable**; **Step 2**:

**Click** "**Connection**";

#### **Step 3**:

**1.According to the printer's self-test page,select the printer's version and the Bluetooth device's kind;**

**2.According to the need toset up the Bluetooth printer name ,enter within the dialog ,determined to set the name ,then Click on the** "**Name set**"**;**

**3.According to the need toset up the Bluetooth printer pairing password ,input within the dialog ,confirmed after pairing set password ,please click** "**password set**"**,if you want to query pairing password ,please click** "**Pairing password query**"**;**

**4.According to the need toset up the Bluetooth baud rate. determined toset the baud rate, then click on "baud rate set", if you want to query the baud rate setting is correct, click "baud rate query" ;**

### **Step 4**:

**Set after the completion of the click**"**Exit**"**window,you can turn off the tool;**

**▲The operating instructions ofrelevant parameter modify for printer IP and functions.**

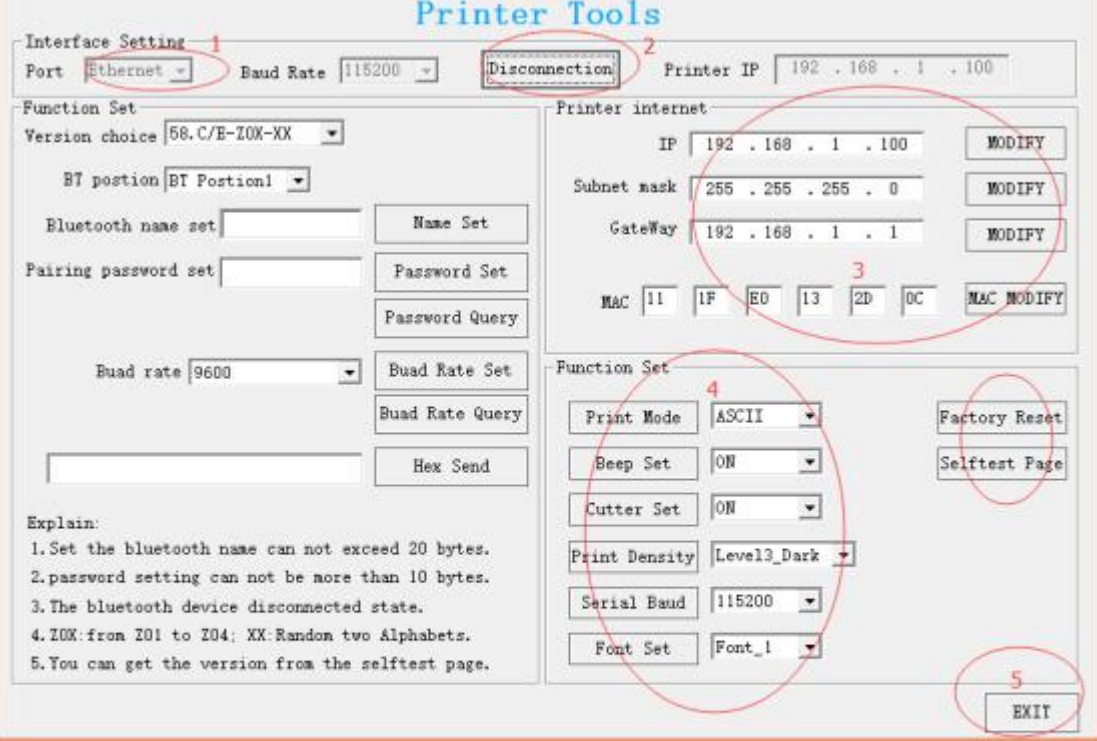

#### Step 1:

Select the port "Ethernet", and get the printer IP from Self-test page. (the default IP address is 192.168.1.100)

## **Step 1:**

**Select the port" Ethernet" , and get the printer IP from Self-test page. (the default IP address is 192.168.1.100)**

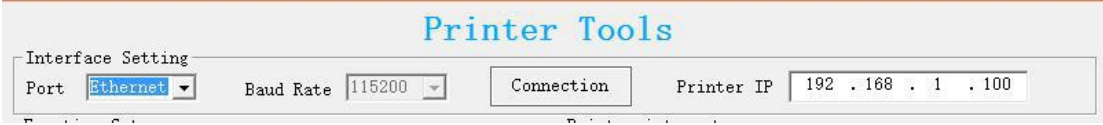

# **Step 2:**

**Click the "Connection", if success, it will be shown " Disconnection".**

# **Step 3:**

**Can be modified the relevant parameter of printers ( IP, Subnet mask, Gateway, MAC), After all the setting are done, please power off and restart the printer.**

# **Step 4:**

**About the printer "Function Set", you can set Print Mode (Chinese/ASCII), Beep Set (ON/OFF), Cutter set (ON/OFF), Print Density (Level 1 to Level 4), Serial Baud Rate (9600, 19200, 38400, 57600, 115200**,**460800**,**921600), Front set (Front\_1, Front\_2 and Front\_3, ). After all the setting are done, please power off and restart the printer.**

# **Step 5:**

**You also can do the "Factory Reset" and print the "Self-test page" by this tool. If all is done, please click " EXIT" to close the tool.**